## **Project 12 – Characature 1**

NAME:

Assignment:

In this project you will open a photograph in Photoshop. You will piece apart the photograph and use the liquify tool to distort the features of the individual. The separate pieces will need to be blended back together. Finish by flattening the image, then using the dodge and burn tools to add shadows and highlights to make the image appear more like a cartoon. Don't forget to use the blur and sharpen tools as needed to enhance parts of the image.

## **Grading Rubric**

## (18 Points Total)

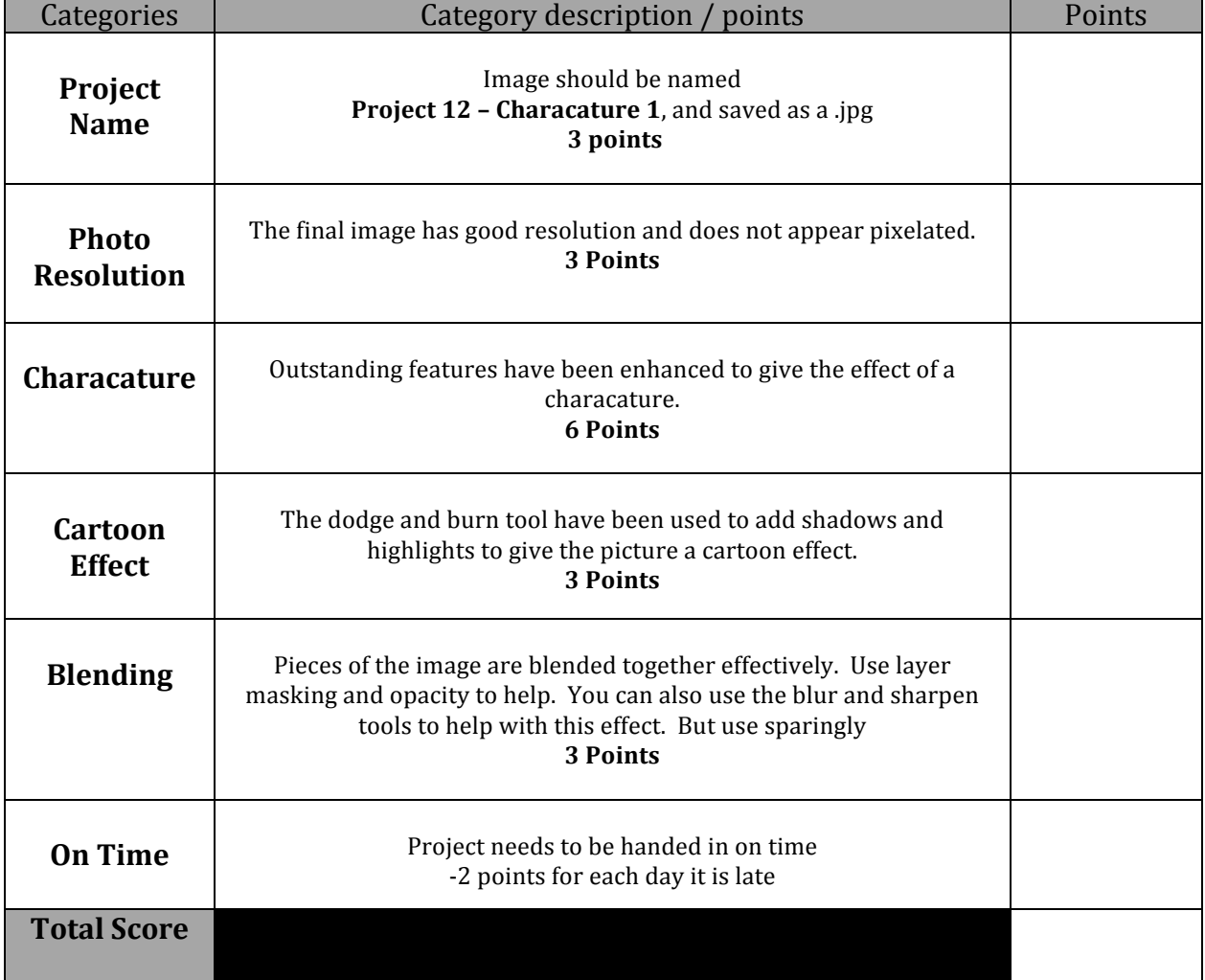